# SigmaXL<sup>®</sup> Feature List Summary, What's New in Versions 6.0, 6.1 & 6.2, Installation Notes, System Requirements and Getting Help

# SigmaXL® Version 6.2 Feature List Summary

Compatible with Excel 2013: 32 & 64 bit\*\* and Excel Mac 2011\*\*

Menu Layout: Classical or DMAIC

# Recall Last Dialog & Worksheet Manager\*\*

#### **Data Manipulation:**

- Subset by Category, Number, Date or Random
- Stack Subgroups Across Rows
- Stack and Unstack Columns
- Standardize Data
- Random Number Generator
  - o Normal
  - Uniform (Continuous & Integer)\*\*
  - Lognormal\*\*
  - o Weibull\*\*
  - o Triangular\*\*
- Box-Cox Transformation

#### **Templates & Calculators:**

- DMAIC & DFSS Templates
  - o Team/Project Charter
  - o SIPOC Diagram
  - o Flowchart Toolbar
  - o Data Measurement Plan
  - o Cause & Effect (Fishbone) Diagram and Quick Template
  - o Cause & Effect (XY) Matrix with Pareto\*
  - o Failure Mode & Effects Analysis (FMEA) with RPN Sort\*\*
  - o Quality Function Deployment (QFD)
  - o Pugh Concept Selection Matrix
  - o Control Plan
- Lean Templates
  - o Takt Time Calculator
  - o Value Analysis/Process Load Balance
  - Value Stream Mapping\*\*
- Graphical Templates
  - o Pareto Chart, Histogram, Run Chart
- Statistical Templates
  - o Sample Size Discrete and Continuous
  - Minimum Sample Size for Robust t-Tests and ANOVA\*\*
  - o 1 Sample t-Test & Confidence Interval for Mean \*
  - o 2 Sample t-Test & Confidence Interval (Compare 2 Means)\*\*
  - 1 Sample Chi-Square Test and CI for Standard Deviation\* o 2 Sample F-Test and CI (Compare 2 Standard Deviations)\*\*
  - 1 Proportion Test and Confidence Interval\*\*

  - o 2 Proportions Test and Confidence Interval\*\*
  - o 1 Poisson Rate Test and Confidence Interval\*\* o 2 Poisson Rates Test and Confidence Interval\*\*
  - o One-Way Chi-Square Goodness-of-Fit Test\*\*
- Probability Distribution Calculators\*\*
  - o Normal, Lognormal, Exponential, Weibull
  - o Binomial, Poisson, Hypergeometric
- MSA Templates
  - o Gage R&R Study with Multi-Vari Analysis
  - o Attribute Gage R&R (Attribute Agreement Analysis)
- Process Sigma Level Discrete and Continuous
- Process Capability & Confidence Intervals
- DOE Templates
  - o 2 to 5 Factors
  - o 2-Level Full and Fractional-Factorial designs
  - Main Effects & Interaction Plots
- Control Chart Templates
  - o Individuals, C-Chart

#### **Graphical Tools:**

- Basic and Advanced (Multiple) Pareto Charts
- EZ-Pivot/Pivot Charts: Easily create Pivot Tables and Charts
- Basic Histogram
- Multiple Histograms and Descriptive Statistics (includes Confidence Interval for Mean and StDev., and Anderson-Darling Normality Test)
- Multiple Histograms and Process Capability (Pp, Ppk, Cpm, ppm, %)
- Multiple Boxplots, Dotplots
- Run Charts (with Nonparametric Runs Test allowing) you to test for Clustering, Mixtures, Lack of Randomness, Trends and Oscillation)
- Overlay Run Chart
- Multiple Normal Probability Plots (with 95%) confidence intervals to ease interpretation of normality/non-normality)
- Multi-Vari Charts
- Scatter Plots (with linear regression and optional 95% confidence intervals and prediction intervals)
- Scatter Plot Matrix

#### **Measurement Systems Analysis:**

- Create Gage R&R (Crossed) Worksheet:
  - o Generate worksheet with user specified number of parts, operators, replicates
- Analyze Gage R&R (Crossed)
  - o ANOVA, %Total, %Tolerance (with upper and/or lower specifications), %Process, Variance Components, Number of **Distinct Categories**
  - o Gage R&R Multi-Vari and X-bar R Charts
  - o Confidence Intervals for %Total, %Tolerance, %Process and Standard Deviations
  - o Handles unbalanced data
- Attribute MSA (Binary)
  - o Any number of samples, appraisers and replicates
  - o Within Appraiser Agreement, Each Appraiser vs Standard Agreement, Each Appraiser vs Standard Disagreement, Between Appraiser Agreement, All Appraisers vs Standard Agreement: Fleiss' kappa

### **Process Capability:**

- Multiple Histograms and Process Capability
- Capability Combination Report for Individuals/Subgroups:
  - o Histogram, Normal Probability Plot and Normality Test
  - o Capability Report (Cp, Cpk, Pp, Ppk, Cpm, ppm, %)
  - o Control Charts
- Capability Combination Report for Nonnormal Data (Individuals)\*\*
  - o Box-Cox Transformation (includes an automatic threshold option so that data with negative values can be transformed)
  - o Johnson Transformation
  - o Distributions supported: Half-Normal, Lognormal (2 & 3 parameter), Exponential (1 & 2), Weibull (2 & 3), Beta (2 & 4), Gamma (2 & 3), Logistic, Loglogistic (2 & 3), Largest Extreme Value, Smallest Extreme Value
  - o Automatic Best Fit based on AD p-value
  - o Nonnormal Process Capability Indices: Z-Score (Cp, Cpk, Pp, Ppk) and Percentile (ISO) Method (Pp, Ppk)
- Distribution Fitting Report\*\*
  - o All valid distributions and transformations reported with histograms, curve fit and probability plots
  - o Sorted by AD p-value

# SigmaXL® Version 6.2 Feature List Summary

#### Statistical Tools:

- P-values turn red when results are significant (p-value < alpha)</li>
- Descriptive Statistics including Anderson-Darling Normality test, Skewness and Kurtosis with p-values
- 1 Sample t-test and confidence intervals
- Paired t-test, 2 Sample t-test
- 2 Sample comparison tests:
  - Reports AD Normality, F-test and Levene's for variance, t-test assuming equal and unequal variance, Mann-Whitney test for medians.
  - Recommended tests are highlighted based on sample size, normality, and variance
- One-Way ANOVA and Means Matrix
- Two-Way ANOVA (Balanced and Unbalanced)
- Equal Variance Tests (Bartlett, Levene and Welch's ANOVA)
- Correlation Matrix (Pearson and Spearman's Rank Correlation)
- Multiple Linear Regression:
  - o Accepts continuous and/or categorical (discrete) predictors
  - Interactive Predicted Response Calculator with 95% Confidence Interval and 95% Prediction Interval
  - Residual Plots: histogram, normal probability plot, residuals vs. time, residuals vs. predicted and residuals vs. X factors
  - Residual types include Regular, Standardized, Studentized (Deleted t) and Cook's Distance (Influence), Leverage and DFITS
  - o Highlight of significant outliers in residuals
  - Durbin-Watson Test for Autocorrelation in Residuals with p-value
  - o ANOVA report for categorical predictors
  - o Pure Error and Lack-of-Fit report
  - o Collinearity Variance Inflation Factor (VIF) and Tolerance report
  - Fit Intercept is optional
- Binary and Ordinal Logistic Regression
  - o Powerful and user-friendly logistic regression.
  - Report includes a calculator to predict the response event probability for a given set of input X values.
  - Categorical (discrete) predictors can be included in the model in addition to continuous predictors.
  - Model summary and goodness of fit tests include Likelihood Ratio Chi-Square, Pseudo R-Square, Pearson Residuals Chi-Square, Deviance Residuals Chi-Square, Observed and Predicted Outcomes – Percent Correctly Predicted.
  - Stored data includes Event Probabilities, Predicted Outcome, Observed-Predicted, Pearson Residuals, Standardized Pearson Residuals, and Deviance Residuals.
- Chi-Square Test (Stacked Column data and Two-Way Table data)
- Nonparametric Tests:
  - o 1 Sample Sign and 1 Sample Wilcoxon
  - o 2 Sample Mann-Whitney
  - o Kruskal-Wallis and Mood's Median Test
  - Kruskal-Wallis and Mood's include a graph of Group Medians and 95% Median Confidence Intervals
  - o Runs Test
- Power and Sample Size Calculators for:
  - o 1 and 2 Sample t-Test
  - o One-Way ANOVA
  - o 1 Proportion Test, 2 Proportions Test
  - The Power and Sample Size Calculators allow you to solve for Power (1 – Beta), Sample Size, or Difference (specify two, solve for the third)
- Power and Sample Size Chart. Quickly create a graph showing the relationship between Power, Sample Size and Difference.

# **Design of Experiments:**

- Generate 2-Level Factorial and Plackett-Burman Screening Designs
  - o User-friendly dialog box
  - o 2 to 19 Factors; 4,8,12,16,20 Runs
  - o Unique "view power analysis as you design"
  - o Randomization, Replication, Blocking and Center Points
- Basic DOE Templates
  - o 2 to 5 Factors, 2-Level Full and Fractional-Factorial designs
  - o Automatic update to Pareto of Coefficients
  - o Easy to use, ideal for training
- Main Effects & Interaction Plots
- Analyze 2-Level Factorial and Plackett-Burman Screening Designs
  - Used in conjunction with Recall Last Dialog, it is very easy to iteratively remove terms from the model
  - Interactive Predicted Response Calculator with 95% Confidence Interval and 95% Prediction Interval.
  - o ANOVA report for Blocks, Pure Error, Lack-of-Fit and Curvature
  - o Collinearity Variance Inflation Factor (VIF) and Tolerance report
  - Residual plots: histogram, normal probability plot, residuals vs. time, residuals vs. predicted and residuals vs. X factors
  - o Highlight of significant outliers in residuals
  - o Durbin-Watson Test for Autocorrelation
- Contour & 3D Surface Plots\*\*
- Response Surface Designs\*\*
  - o 2 to 5 Factors
  - o Central Composite and Box-Behnken Designs
  - o Easy to use design selection sorted by number of runs

#### Control Charts:

- Control Chart Selection Tool
- Individuals, Individuals & Moving Range
- X-Bar & R, X-Bar & S
- I-MR-R, I-MR-S (Between/Within)
- P, NP, C, U
- P' and U' (Laney) to handle overdispersion
- Control charts include a report on tests for special causes. Special causes are also labeled on the control chart data point. Set defaults to apply any or all of Tests 1-8.
- Process Capability report (Pp, Ppk, Cp, Cpk) is available for I, I-MR, X-Bar & R, X-bar & S charts.
- Add data to existing charts for operator ease of use!
- Scroll through charts with user defined window size
- Advanced Control Limit options: Subgroup Start and End; Historical Groups (e.g. split control limits to demonstrate before and after improvement)
- Exclude data points for control limit calculation\*\*
- Add comment to data point for assignable cause\*\*
- ± 1, 2 Sigma Zone Lines\*\*
- Control charts for Nonnormal data (Individuals)\*\*
  - o Box-Cox and Johnson Transformations
  - o 16 Nonnormal distributions supported (see Process Capability)
  - Individuals chart of original data with percentile based control limits
  - Individuals/Moving Range chart for normalized data with optional tests for special causes

#### Reliability/Weibull Analysis:

- Weibull Analysis
  - o Complete and Right Censored data
  - Least Squares and Maximum Likelihood
  - Output includes percentiles with confidence intervals, survival probabilities, and Weibull probability plot.

# What's New in Versions 6.0, 6.1 & 6.2

New features in SigmaXL Version 6.2 include:

- Now compatible with Excel 2013, 32 and 64-bit versions
- New Basic Statistical Templates:
  - Minimum Sample Size for Robust t-Tests and ANOVA
  - o 1 Poisson Rate Test and Confidence Interval
  - o 2 Poisson Rates Test and Confidence Interval
  - o One-Way Chi-Square Goodness-of-Fit Test
- Updated Basic Statistical Templates:
  - o 1 Sample t-Test and Confidence Interval for Mean
  - 2 Sample t-Test and Confidence Interval (Compare 2 Means) with option for equal and unequal variance
  - o 1 Sample Chi-Square Test and CI for Standard Deviation
  - o 2 Sample F-Test and CI (Compare 2 Standard Deviations)
  - o 1 Proportion Test and Confidence Interval
  - o 2 Proportions Test and Confidence Interval
- The template Minimum Sample Size for Robust t-Tests and ANOVA answers the question, "How large does the sample size have to be for the central limit theorem to work?" This template is unique to SigmaXL and was developed using extensive Monte Carlo simulations. It provides a minimum sample size required for the 1 Sample t-Test, 2 Sample t-Test and One-Way ANOVA to be robust to non-normality. The user simply enters the sample Skewness and Kurtosis and obtains a minimum sample size required for the specified test.
- Basic Statistical Templates for summarized sample data now include the hypothesis test and confidence intervals with an option to select the Alternative Hypothesis H<sub>a</sub> as: "Less Than", "Not Equal To" or "Greater Than".
- Easy to interpret, color coded "Reject" or "Fail to Reject" the Null Hypothesis H<sub>0</sub>:

| Test Information                                       |                                         |  |  |  |
|--------------------------------------------------------|-----------------------------------------|--|--|--|
| Null Hypothesis H₀: Mean (μ) = 0.5                     | Reject                                  |  |  |  |
| Alternative Hypothesis H <sub>a</sub> : Mean (μ) ≠ 0.5 | Conclude true at 95.0% confidence level |  |  |  |

• Confidence intervals for 1 Proportion and 1 Poisson Rate templates include the traditional "exact" methods which are strictly conservative and guarantee the specified confidence level, but result in wide intervals. Alternatively, Wilson Score and Jeffreys intervals can be selected to provide narrow intervals that match the specified confidence interval on average. Normal approximation methods are also available for students to validate hand calculations.

• Confidence intervals for 2 Proportions and 2 Poisson Rates include modern methods that result in narrow intervals that maintain the specified confidence level on average: Newcombe-Wilson and Jeffreys Hybrid.

New features in SigmaXL Version 6.1 include:

- Now compatible with Excel 2010 64-bit version and Mac Excel 2011
- Updated Cause & Effect (XY) Matrix Template with Pareto Chart option
- Updated Failure Mode & Effects Analysis (FMEA) Template with Risk Priority Number (RPN) Sort
- Updated Gage R&R Study (MSA) Template with Create Stacked Column Format for "Analyze Gage R&R" >> button
- Updated Attribute MSA Template with Create Stacked Column Format to Analyze with "Attribute MSA (Binary)" >> button
- Add Data menu options for Control Charts now include: "Add Data to this Control Chart" and "Add Data to all Control Charts"
- Capability Combination Report, Distribution Fitting and Control Charts for nonnormal data have updated dialogs with the distribution selection options displayed visually. This makes it easier to determine which distribution to select.

New features in SigmaXL Version 6.0 include:

- Powerful Excel Worksheet Manager (**SigmaXL > Worksheet Manager**)
  - List all open Excel workbooks
  - o Display all worksheets and chart sheets in selected workbook
  - Ouickly select worksheet or chart sheet of interest
- Reorganized Templates and Calculators (SigmaXL > Templates and Calculators >):
  - o DMAIC & DFSS Templates
  - Lean Templates
  - Basic Graphical Templates
  - Basic Statistical Templates
  - o Probability Distribution Calculators
  - o Basic MSA Templates
  - Basic Process Capability Templates
  - Basic DOE Templates
  - Basic Control Chart Templates
- Templates are also available within each menu section:
  - Basic Graphical Templates (SigmaXL > Graphical Tools > Basic Graphical Templates)

- Basic Statistical Templates (SigmaXL > Statistical Tools > Basic Statistical Templates)
- Basic MSA Templates (SigmaXL > Measurement Systems Analysis > Basic MSA Templates)
- Basic Process Capability Templates (SigmaXL > Process Capability > Basic Process Capability Templates)
- Basic DOE Templates (SigmaXL > Design of Experiments > Basic DOE Templates)
- Basic Control Chart Templates (SigmaXL > Control Charts > Basic Control Chart Templates)
- New Lean Template (**SigmaXL > Templates and Calculators > Lean**):
  - Value Stream Mapping
- New Statistical Templates (**SigmaXL** > **Templates and Calculators** > **Basic Statistical Templates** or **SigmaXL** > **Statistical Tools** > **Basic Statistical Templates**):
  - o 1 Sample t Confidence Interval for Mean
  - o 2 Sample t-Test (Assume Equal Variances)
  - o 2 Sample t-Test (Assume Unequal Variances)
  - o 2 Sample F-Test (Compare 2 StDevs)
  - o 2 Proportions Test & Fisher's Exact
- New Probability Distribution Calculators (**SigmaXL** > **Templates and Calculators** > **Probability Distribution Calculators**):
  - o Normal, Lognormal, Exponential, Weibull
  - o Binomial, Poisson, Hypergeometric
- New Random Number Generators (**SigmaXL > Data Manipulation > Random Data**):
  - Uniform (Continuous & Integer)
  - Lognormal
  - o Weibull, Exponential
  - o Triangular
- New Capability Combination Report for Nonnormal Data (SigmaXL > Process Capability
   Nonnormal > Capability Combination Report (Individuals Nonnormal) ):
  - o Box-Cox Transformation (includes an automatic threshold option so that data with negative values can be transformed)
  - o Johnson Transformation
  - o Distributions supported:
    - Half-Normal
    - Lognormal (2 & 3 parameter)
    - Exponential (1 & 2 parameter)
    - Weibull (2 & 3 parameter)
    - Beta (2 & 4 parameter)
    - Gamma (2 & 3 parameter)
    - Logistic
    - Loglogistic (2 & 3 parameter)

- Largest Extreme Value
- Smallest Extreme Value
- o Automatic Best Fit based on AD p-value
- Nonnormal Process Capability Indices:
  - Z-Score (Cp, Cpk, Pp, Ppk)
  - Percentile (ISO) Method (Pp, Ppk)
- New Distribution Fitting Report (SigmaXL > Process Capability > Nonnormal >
   Distribution Fitting or SigmaXL > Control Charts > Nonnormal > Distribution Fitting):
  - All valid distributions and transformations reported with histograms, curve fit and probability plots
  - o Sorted by AD p-value
- New Response Surface Designs (SigmaXL > Design of Experiments > Response Surface > Response Surface Designs):
  - o 2 to 5 Factors
  - Central Composite and Box-Behnken Designs
  - o Easy to use design selection sorted by number of runs
- New Contour & 3D Surface Plots (SigmaXL > Design of Experiments > 2-Level
   Factorial/Screening > Contour/Surface Plots or SigmaXL > Design of Experiments >
   Response Surface > Contour/Surface Plots)
- New Control Chart features:
  - o Exclude data points for control limit calculation
  - Add comment to data point for assignable cause
  - $\circ$  ± 1, 2 Sigma Zone Lines
- New Control Charts for Nonnormal data (SigmaXL > Control Charts > Nonnormal > Individuals Nonnormal)
  - o Box-Cox and Johnson Transformations
  - 16 Nonnormal distributions supported (see Capability Combination Report for Nonnormal Data)
  - o Individuals chart of original data with percentile based control limits
  - Individuals/Moving Range chart for normalized data with optional tests for special causes
- EZ-Pivot tool has been relocated to **SigmaXL** > **Graphical Tools** > **EZ-Pivot/Pivot Charts**
- Attribute control charts have been relocated to **SigmaXL > Control Charts > Attribute Charts.**

# **Installation Notes**

- 1. This installation procedure requires that you have administrator rights to install software on your computer. Also please ensure that you have the latest Microsoft Office service pack by using Windows (or Mac) Update before installing SigmaXL.
- You will be required to activate SigmaXL. To do so, you should ensure that you are connected to the Internet. Note that activation is required within 30 days of first use. For more information on product activation, see

   http://www.sigmaxl.com/product\_activation.shtml or www.SigmaXL.com and go to the Help & Support > Product Activation FAQs section.
- 3. Please uninstall any earlier (or trial) versions of SigmaXL.
- 4. If you are installing from a CD, the SigmaXL installer will run automatically. If you downloaded SigmaXL, please double-click on the file **SigmaXL\_Setup.msi** (SigmaXL\_MAC.pkg for Mac).
- 5. We recommend that you accept all defaults during the install. Enter your User Name and Company Name. Setup type should be **Complete**. The installer will create a desktop shortcut to SigmaXL.
- 6. To start SigmaXL double-click on the SigmaXL desktop icon sigmaXL or click **Start > Programs** > **SigmaXL > V6 > SigmaXL**.

**Tip:** SigmaXL can also be automatically started when you start Excel. After starting SigmaXL, you can enable automatic start by clicking **SigmaXL > Help > Automatically Load SigmaXL**. If you need to disable this feature, click Excel **Tools > Add-Ins** and uncheck SigmaXL, click **OK** (to disable in Excel 2007: **Office Button | Excel Options | Add-Ins**, select **Manage: Excel Add-ins**, click **Go...** uncheck SigmaXL, click **OK**; Excel 2010/2013: **File | Options...**). This feature should be used with caution in cases where you automatically start other third-party Excel add-ins. The Excel menu may become cluttered and potential software conflicts may occur.

7. The following dialog box will appear on first use of SigmaXL. Click **Trust all from publisher**. As SigmaXL is digitally signed by VeriSign, users can be confident that the code has not been altered or corrupted since it was created and signed. If you are using Excel 2007, 2010 or 2013 see **Installation Notes for Excel 2007/2010/2013**. If you are using Excel Mac 2011 see **Installation Notes for Excel Mac 2011**.

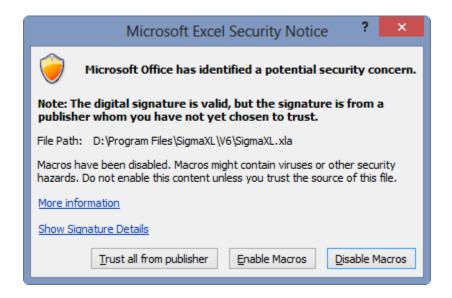

Note that the prompt to enable macros will not be given again, unless SigmaXL is removed from the list of Trusted Sources. This list is available in **Tools > Macro > Security**. Click **Trusted Sources** (Excel 2007: **Office Button | Excel Options | Trust Center | Trust Center Settings | Trusted Publishers**; Excel 2010/2013: **File | Options**...).

8. The following dialog box will now appear:

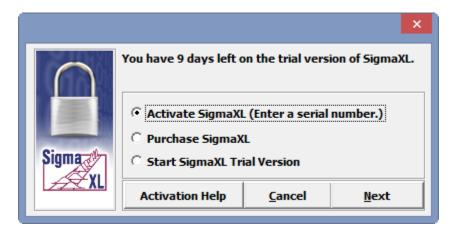

9. If you wish to evaluate SigmaXL, select **Start SigmaXL Trial Version** as shown. Steps to activate SigmaXL are given below - see **Activation**.

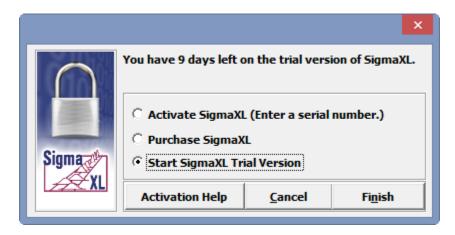

10. Click **Next**. In Excel 2003 the SigmaXL menu is added to Excel's menu:

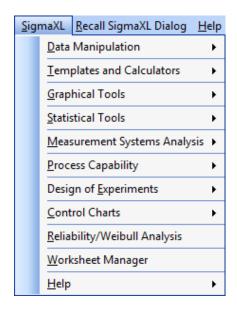

11. In Excel 2007/2010/2013, SigmaXL appears as a new Ribbon:

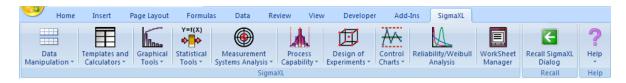

12. In Excel 2011 for Mac, SigmaXL is added to Excel's menu:

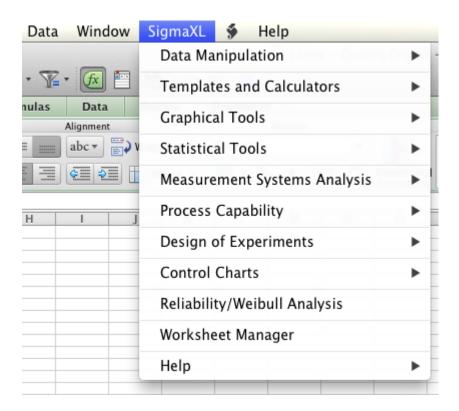

# **Activating SigmaXL**

Please proceed with the following steps if you have a valid serial number and your computer is connected to the Internet. If you do not have an Internet connection, please email Support@SigmaXL.com from a different system or call 1-888-SigmaXL (1-888-744-6295) or 1-416-236-5877. If you purchased SigmaXL as a download, you received the serial number by e-mail. If you purchased a CD, the serial number is on the label of the CD.

If your trial has timed out and you do not have a serial number but wish to purchase a SigmaXL license, please click **Purchase SigmaXL** in the **Activation Wizard Box** and this will take you to SigmaXL's order page <a href="http://www.sigmaxl.com/Order%20SigmaXL.shtml">http://www.sigmaxl.com/Order%20SigmaXL.shtml</a>. You can also call 1-888-SigmaXL (1-888-744-6295) or 1-416-236-5877 to place an order.

1. In the Activation Wizard box select Activate SigmaXL (Enter a serial number.)

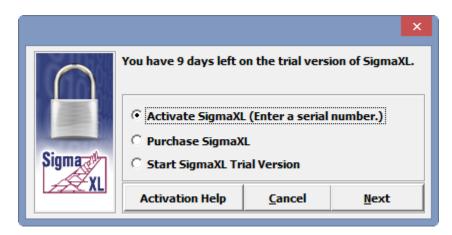

2. Click **Next**. Enter your serial number. We recommend you copy and paste the serial number into the serial number field to avoid typos.

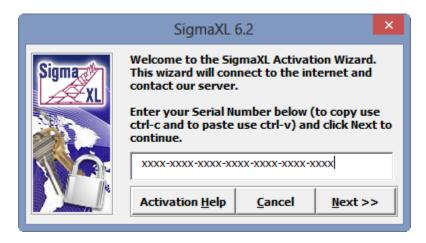

3. Click **Next**. The activation process continues and is confirmed as shown:

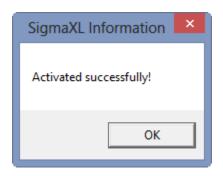

4. Click **OK**. In Excel 2003 the SigmaXL menu is added to Excel's menu:

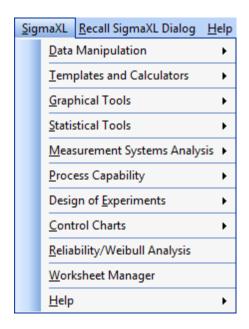

5. In Excel 2007/2010/2013, SigmaXL appears as a new Ribbon:

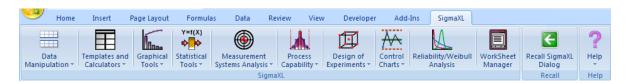

6. In Excel 2011 for Mac, SigmaXL is added to Excel's menu:

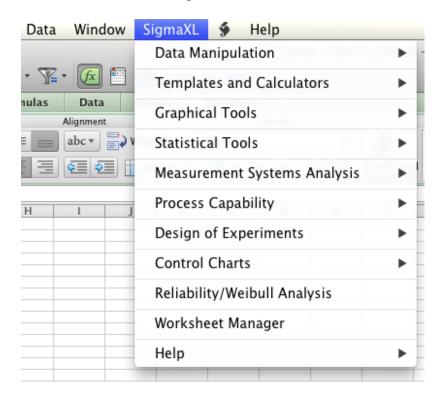

# **Error Messages**

1. Incorrect Serial Number:

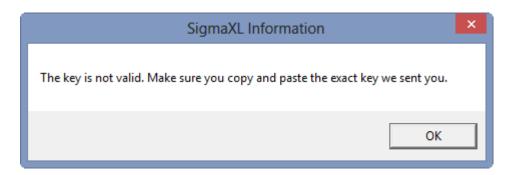

This is due to an incorrect serial number entry in the previous registration window – click **OK** and please reenter your serial number.

2. Serial Number Used in Previous Activation:

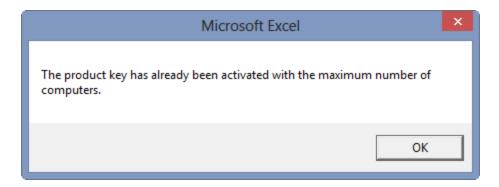

The license is currently activated on the maximum allowable number of computers. You will need to deactivate SigmaXL from your old computer while connected to the Internet. To deactivate a SigmaXL license go to SigmaXL > Help > Deactivate SigmaXL.

3. Internet Connection Problem:

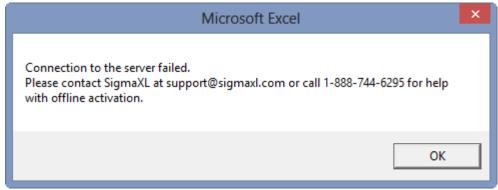

If you do not have an Internet connection, please email Support@SigmaXL.com from a different system or call 1-888-SigmaXL (1-888-744-6295) or 1-416-236-5877.

# Installation Notes for Excel 2007/2010/2013

- 1. The previous installation notes apply to Excel 2007/2010/2013 as well, but there are differences in the security warning and menu access.
- 2. After starting SigmaXL for the first time (double-click on the SigmaXL desktop icon, or click **Start > Programs > SigmaXL > V6 > SigmaXL**), the following security warning dialog is given:

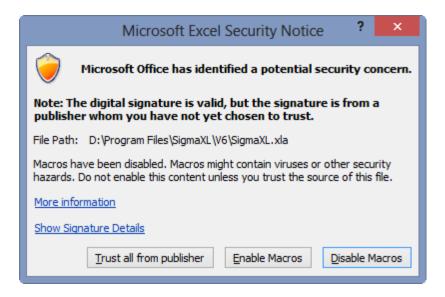

- 3. Click **Trust all from publisher**. This will then start the activation process as documented above.
- 4. In order to access the SigmaXL menu, click **SigmaXL**. The SigmaXL Ribbon appears as shown:

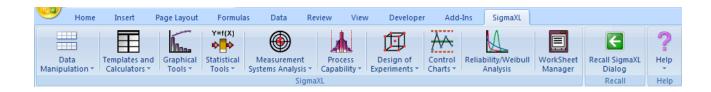

# 5. If SigmaXL's Ribbon is not available:

You may need to specify SigmaXL's folder as a trusted location (these steps are not necessary if you see the SigmaXL Ribbon):

• Click the **Office Button**: (Excel 2010/2013: **File**)

• Select Excel Options: Excel Options (Excel 2010/2013: Options)

• Select Trust Center: Trust Center

• Click **Trust Center Settings**: <u>Irust Center Settings</u>...

• Select **Trusted Locations**: Trusted Locations

• Click Add New Location: Add new location...

• Specify the folder location for **SigmaXL.xla**. The default location is **C:\Program Files\SigmaXL\V6**. Check **Subfolders of this location are also trusted** as shown:

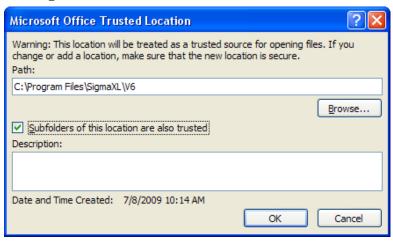

• Click OK. Click OK.

# **Installation Notes for Excel Mac 2011**

1. After starting SigmaXL for the first time (**Launcher** > **Applications** > **SigmaXL** > **SigmaXL.xlam**), the following security warning dialog is given:

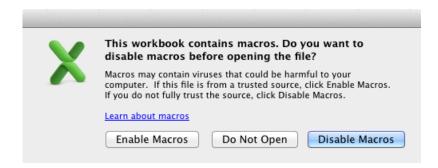

2. Click **Enable Macros**. This will then start the activation process as documented above.

Note: Enable Macros will have to be selected whenever SigmaXL is launched, unless Macro Security Warnings are disabled. To do this, Click **Excel** > **Preferences** > **Security** and deselect the option "**Warn before opening a file that contains macros**".

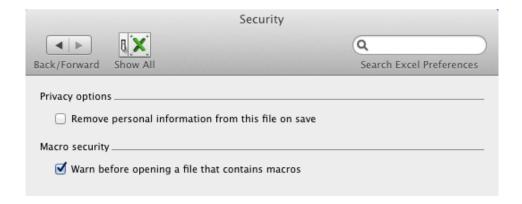

3. In order to access the SigmaXL menu, click **SigmaXL**. The SigmaXL Menu appears as shown:

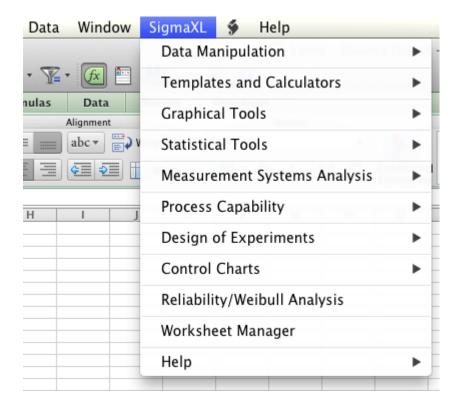

Note: Windows hotkeys **F3** and **F4** referenced in this workbook can be accessed on Mac by pressing **Fn+F3** and **Fn+F4**.

# SigmaXL® Defaults and Menu Options

#### **Clear Saved Defaults**

**Clear Saved Defaults** will reset all saved defaults such as Pareto and Multi-Vari Chart settings, saved control limits, and dialog box settings. All settings are restored to the original installation defaults.

Click **SigmaXL > Help > SigmaXL Defaults > Clear Saved Defaults**. A warning message is given prior to clearing saved defaults.

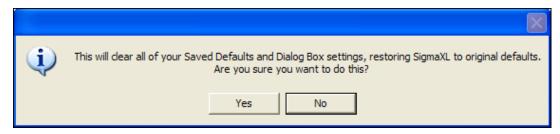

#### **Data Selection Default**

The Data Selection Default setting is: Prompt me to select my data range and/or 'Use Data Labels'.

This can be changed to: **Always use my pre-selected data range without prompting. 'Data Labels' will be used**. This setting saves you from having to click **Next** at the start of every function, but the user is responsible to ensure that the proper data selection is made prior to starting any menu item.

Click **SigmaXL** > **Help** > **SigmaXL Defaults** > **Data Selection Default** to make this change. This will apply permanently unless you revert back to the **Prompt me** setting or click **Clear Saved Defaults** shown above.

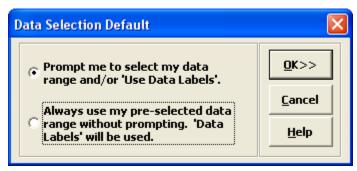

# **Menu Options (Classical or DMAIC)**

The default SigmaXL menu system groups tools by category, but this can be changed to the Six Sigma DMAIC format.

Click SigmaXL > Help > SigmaXL Defaults > Menu Options – Set SigmaXL's Menu to Classical or DMAIC. The Set Menu dialog allows you to choose between Classical (default) and DMAIC:

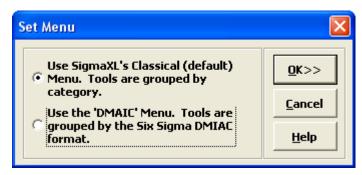

If you select the **DMAIC** format, the SigmaXL menu layout will be as shown:

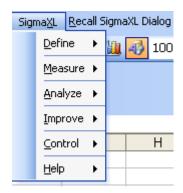

In Excel 2007/2010, the **DMAIC** Menu Ribbon appears as shown:

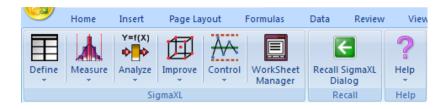

All SigmaXL tools are available with this menu format, but they are categorized using the Six Sigma DMAIC phase format. Note that some tools will appear in more than one phase.

This workbook uses the classical (default) menu format, but the chapters are organized as Measure, Analyze, Improve and Control.

# SigmaXL® System Requirements

# **Minimum System Requirements:**

**Computer and processor:** 500 megahertz (MHz) processor or higher.

**Memory:** 1 GB of RAM or greater.

Hard disk: 100 MB of available hard-disk space.

**Drive:** CD-ROM or DVD drive.

**Display:** 1024x768 or higher resolution monitor.

**Windows Operating System:** Microsoft Windows XP with Service Pack (SP) 2, or later operating system.

**Microsoft Windows Excel version:** Excel 2003, Excel 2007, Excel 2010 (32 or 64-bit) or Excel 2013(32 or 64-bit) with latest service packs installed.

Mac Operating System: Mac OS X v10.5.8 or later

Mac Excel Version: Excel 2011 with latest service packs installed.

Administrative Rights to install software.

# **Getting Help and Product Registration**

To access the help system, please click **SigmaXL > Help > Help**.

Technical support is available by phone at 1-866-475-2124 (toll-free in North America) or 1-416-236-5877 or e-mail support@sigmaxl.com.

Please note that registered users obtain free technical support and upgrades for one year from date of purchase. Optional maintenance is available for purchase prior to the anniversary date.

To register by web, simply click **SigmaXL > Help > Register SigmaXL**.

# Introduction to SigmaXL<sup>®</sup> Data Format and Tools Summary

# Introduction

SigmaXL is a powerful but easy to use Excel Add-In that will enable you to Measure, Analyze, Improve and Control your service, transactional, and manufacturing processes. This is the ideal cost effective tool for Six Sigma Green Belts and Black Belts, Quality and Business Professionals, Engineers, and Managers.

SigmaXL will help you in your problem solving and process improvement efforts by enabling you to easily slice and dice your data, quickly separating the "vital few" factors from the "trivial many". This tool will also help you to identify and validate root causes and sources of variation, which then helps to ensure that you develop permanent corrective actions and/or improvements.

# The Y=f(X) Model

SigmaXL utilizes the "Y=f(X)" model in its dialog boxes. Y denotes a key process output metric; X denotes a key process input metric. This process is shown pictorially as:

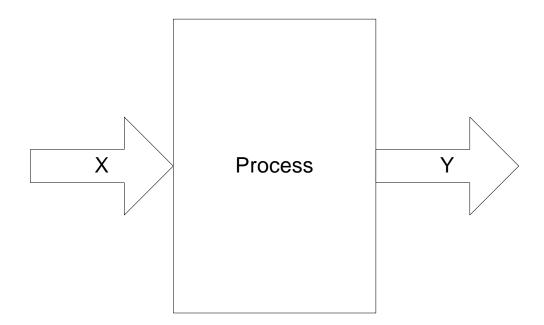

The mathematical expression Y = f(X) denotes that the variable Y is a function of X. Y can also be viewed as the effect of interest and X is the cause. For example, Y could be customer satisfaction as measured on a survey and X could be location or responsiveness to calls (also measured on a survey). The goal is to figure out which X's from among many possible are the key X's and to what extent do they impact the Y's of interest. Solutions and improvements then focus on those key X's.

# **Data Types: Continuous Versus Discrete**

X and Y metrics can each be continuous or discrete. A continuous measure will have readings on a continuous scale where a mid-point has meaning. For example, in a customer satisfaction survey using a 1 to 5 score, the value 3.5 has meaning. Other examples of continuous measures include cycle time, thickness, and weight. A discrete measure is categorical in nature. If we have Customer Types 1, 2, and 3, customer type 1.5 has no meaning. Other examples of discrete measures include defect counts and number of customer complaints.

It is possible to have various combinations of discrete/continuous X's and discrete/continuous Y's. Some examples are given below:

# **Examples of Discrete (Category) X and Discrete Y**

- X = Customer Type, Y = Number of Complaints
- X = Product Type, Y = Number of Defects
- X = Day Shift vs. Night Shift, Y = Proportion of Defective Units

# **Examples of Discrete (Category) X and Continuous Y**

- X = Customer Type, Y = Customer Satisfaction (1-5)
- X = Before Improvement vs. After Improvement, Y = Customer Satisfaction (1-5)
- X = Location, Y = Order to Delivery Time

### **Examples of Continuous X and Discrete Y**

- X = Responsiveness to Calls (1-5), Y = Number of Complaints
- X = Process Temperature, Y = Number of Defects

#### **Examples of Continuous X and Continuous Y**

- X = Responsiveness to Calls (1-5), Y = Customer Satisfaction (1-5)
- X = Amount of Loan (\$), Y = Cycle Time (Loan Application to Approval)

Note that in SigmaXL, a discrete X can be text or numeric, but a continuous X must be numeric. Y's must be numeric. If Y is discrete, count data will be required. If the data of interest is discrete text, it should be referenced as X1 and SigmaXL will automatically search through the text data to obtain a count (applicable for Pareto, Chi-Square and EZ-Pivot tools).